# MODIFY AND RENEWAL

# **Modify Process Flow**

**1.** The list of documents for modification is available in Information Tab  $\rightarrow$  Legal Docs Download Tab. To modify its LEI data, the authorized user will log in the LEI web portal, and select LEI Service→ Modify/Renewal.

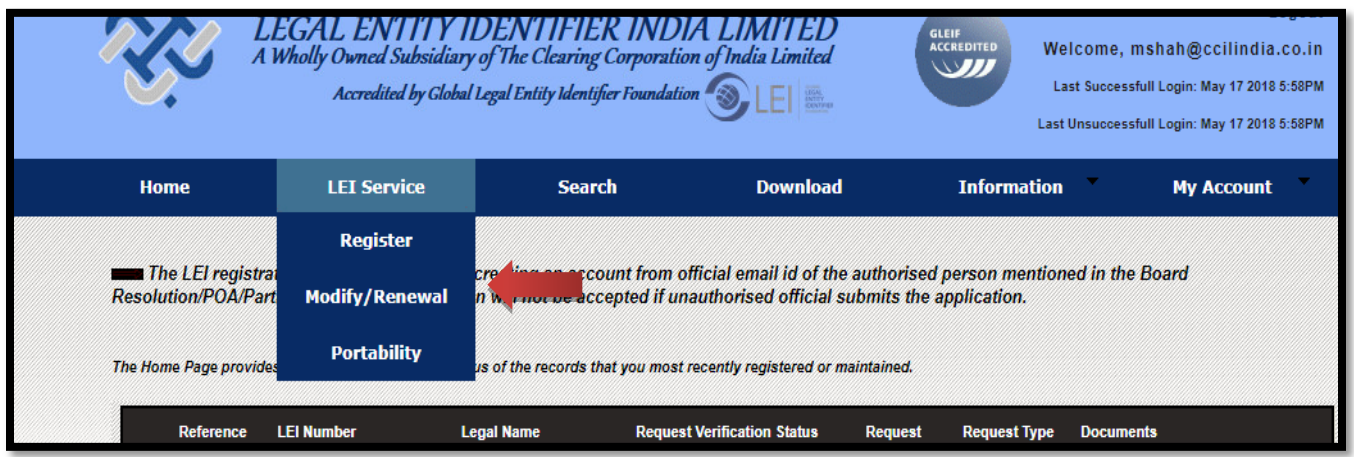

**2.** Only the authorized person will be allowed to modify the LEI reference data. In case you are not an authorized person, it will display **"You do not have access to this LEI as you are not authorized person for this LEI. Please Contact LEI Team."**

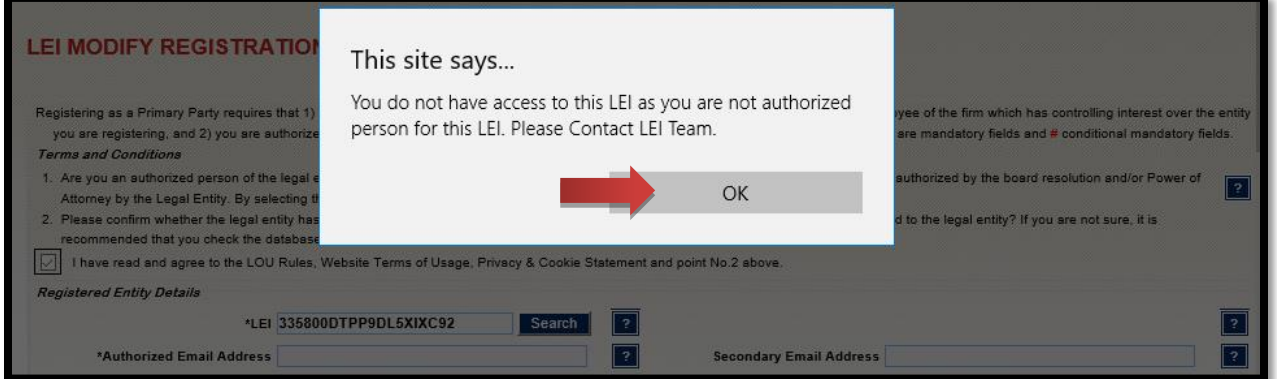

**3.** The entity has to input the LEI number and click on Search. The screen will populate all the fields inputted during the previous registration process.

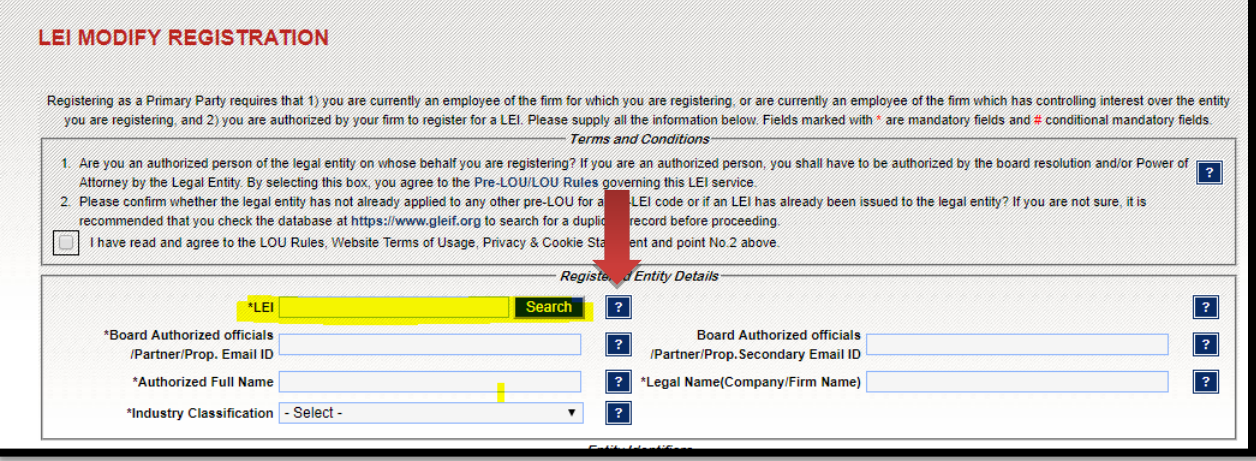

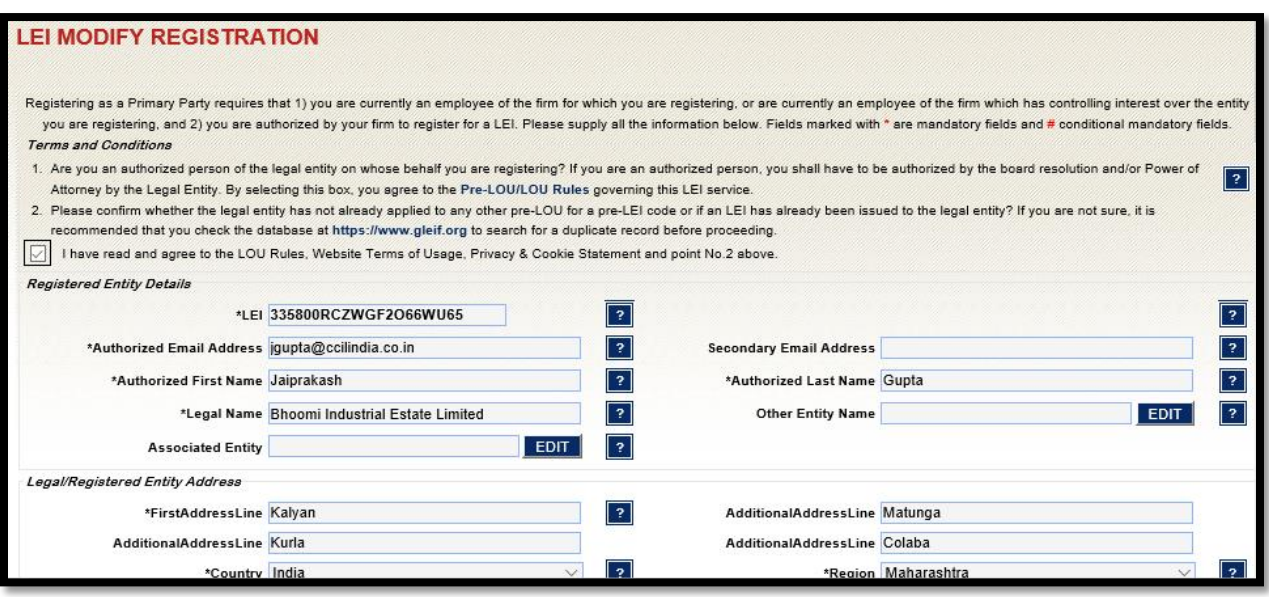

**4.** The entity can modify the fields (except legal form) and click on Save Button. The legal entity will have to provide direct and ultimate parent details to LEIL.

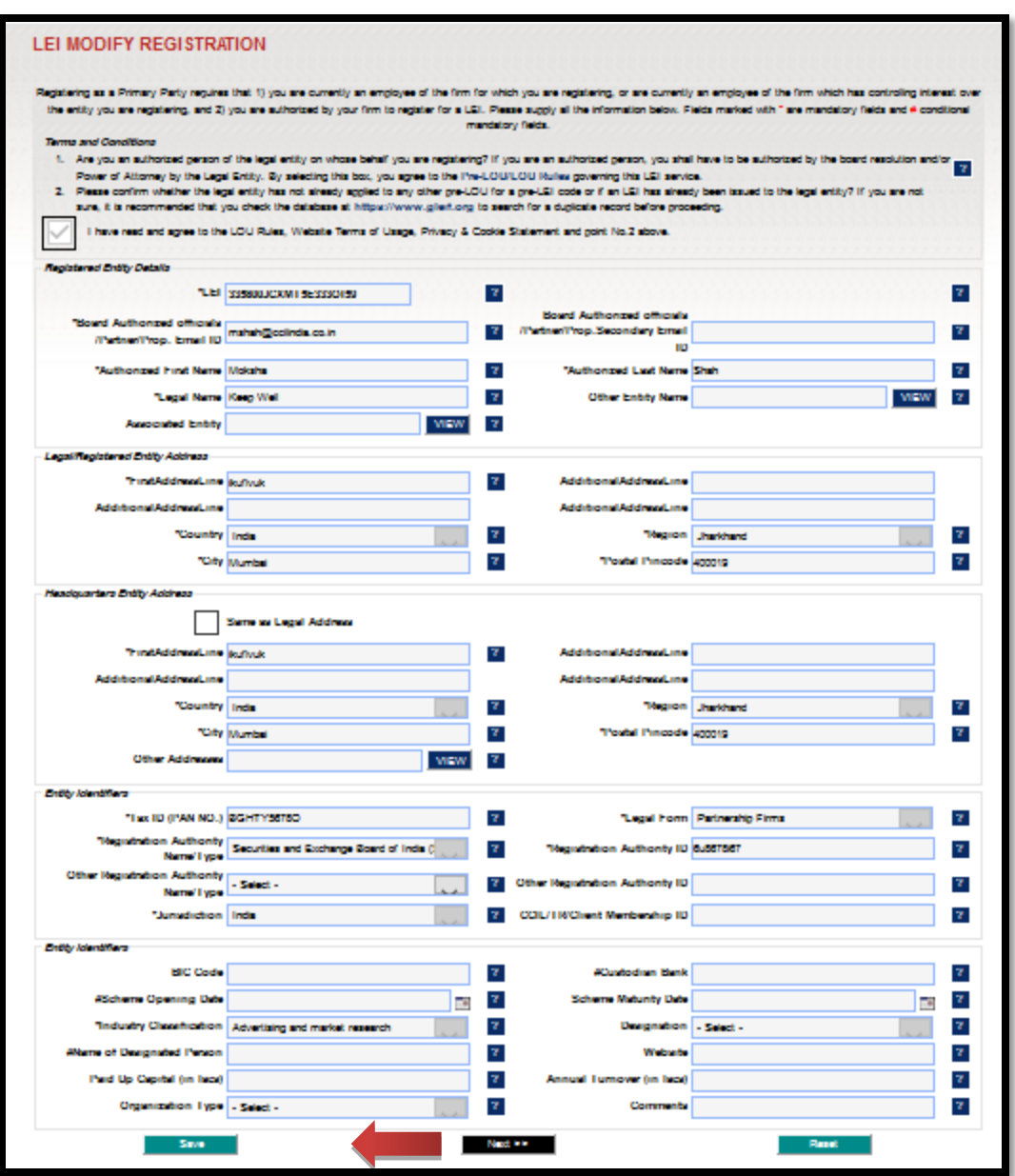

- **5.** In case of change in legal form, where the new legal entity is incoporated in succession of current legal entity who is having an LEI code and wants to change it's legal form. Please refer Events> Change in Legal Form.
- **6.** A reference number is generated and an emailsent for LEI validation to the authorized person.
- **7.** The legal entity will send the documents supporting the fields which the entity has modifiedto the address mentioned in the email.
- **8.** LEIL will validate the LEI data submitted by legal entity from registration authority and documents sent by the legal entity.
- **9.** On successful validation of data submitted by legal entity, modification request is accepted and the data is updated.

### **Renewal Process Flow**

The LEI is valid for a period of one year, post which the Registration Status is changed to "LAPSED". The legal entity will receive three reminder emails for the renewal of LEI, out of which two reminder emails are sent to legal entity 60, 45, 30, 15, 7 from the renewal date renewal is due and a last reminder is sent 3 days before it is due.

**1.** The list of documents for renewal is available in Information Tab  $\rightarrow$  Legal Docs Download Tab. For renewing the LEI, the applicant will log in to the LEI web portal and select LEI Service  $\rightarrow$ Modify/Renewal.

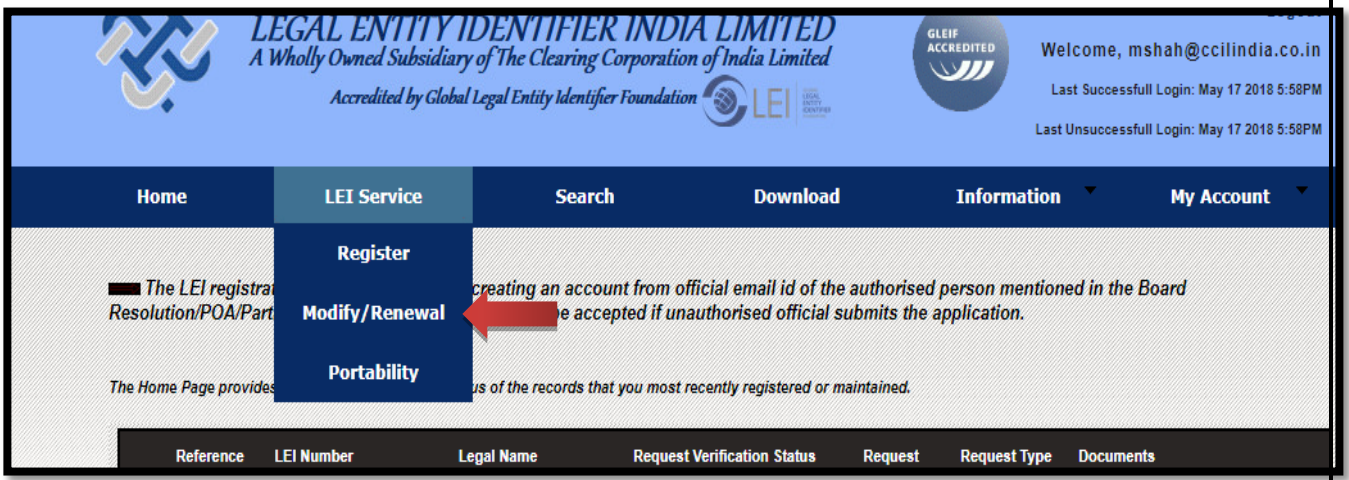

**2.** Only authorized person will be allowed to modify LEI reference data. In case you are not an authorized person, it will display **"You do not have access to this LEI as you are not authorized person for this LEI. Contact LEI Team."**

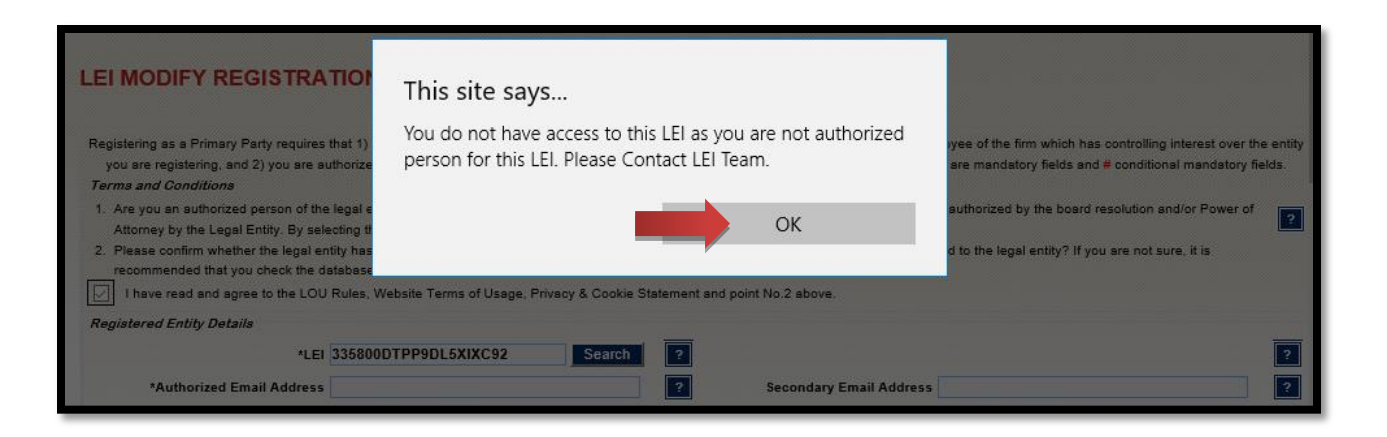

# **3.** The entity has to input the LEI number and click on Search.

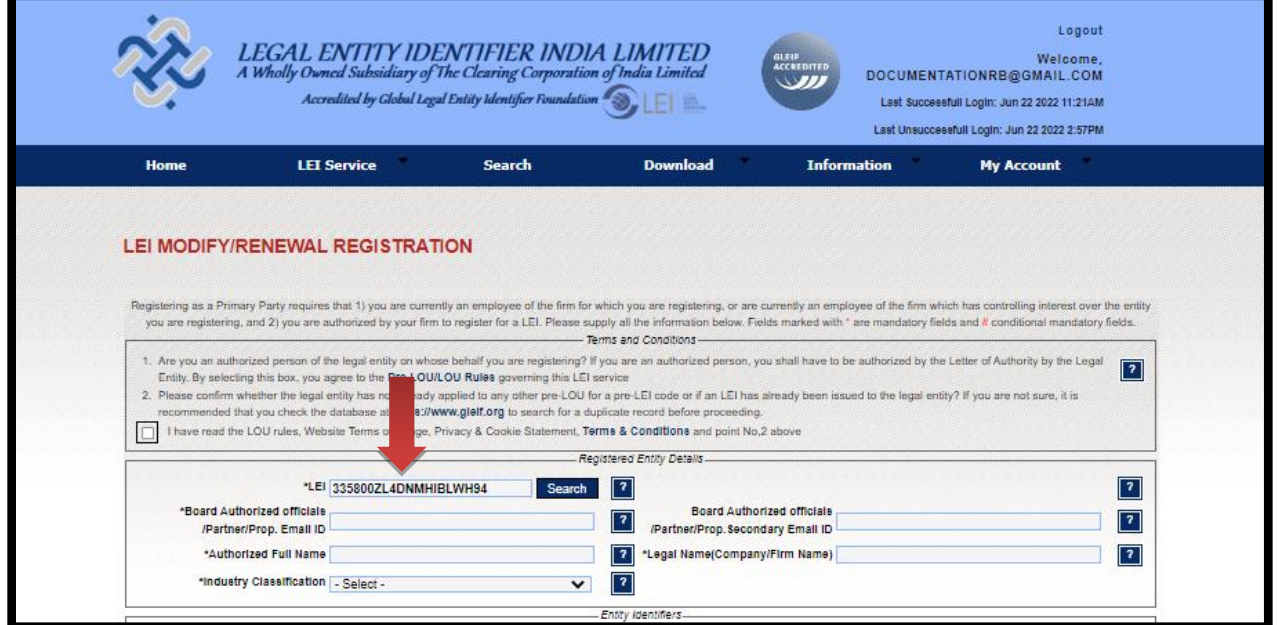

**4.** The screen will populate all the fields inputted during the previous registration process. The entity will have to check LEI Renewal Check Box.

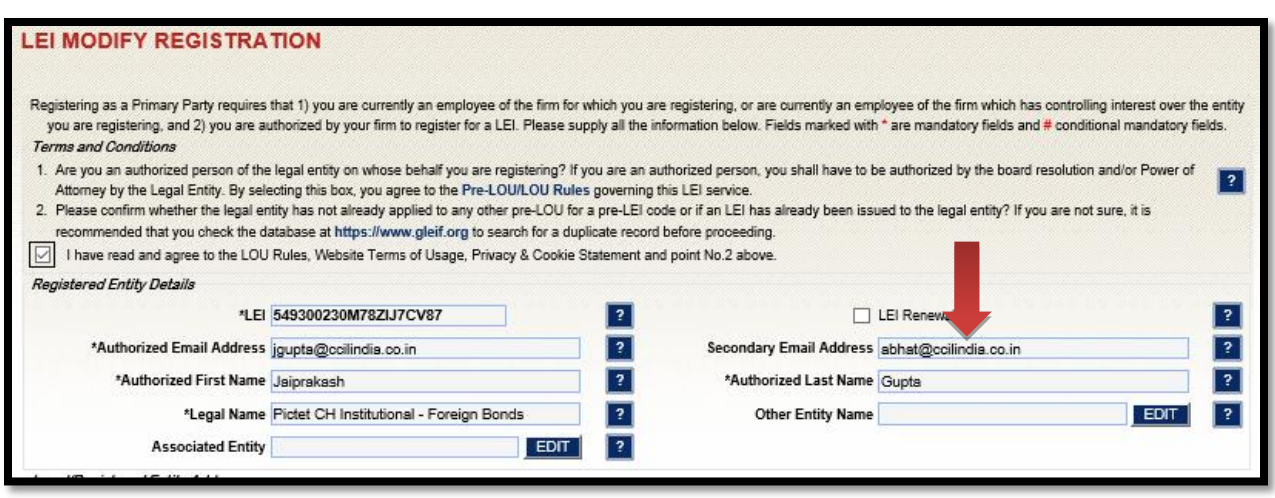

**5.** The entity can modify the fields and click on the Save Button. The entity clicks on next and updates Direct and Ultimate Parent details, if any. Also, if there is no change in shareholding pattern you may click on the checkbox .

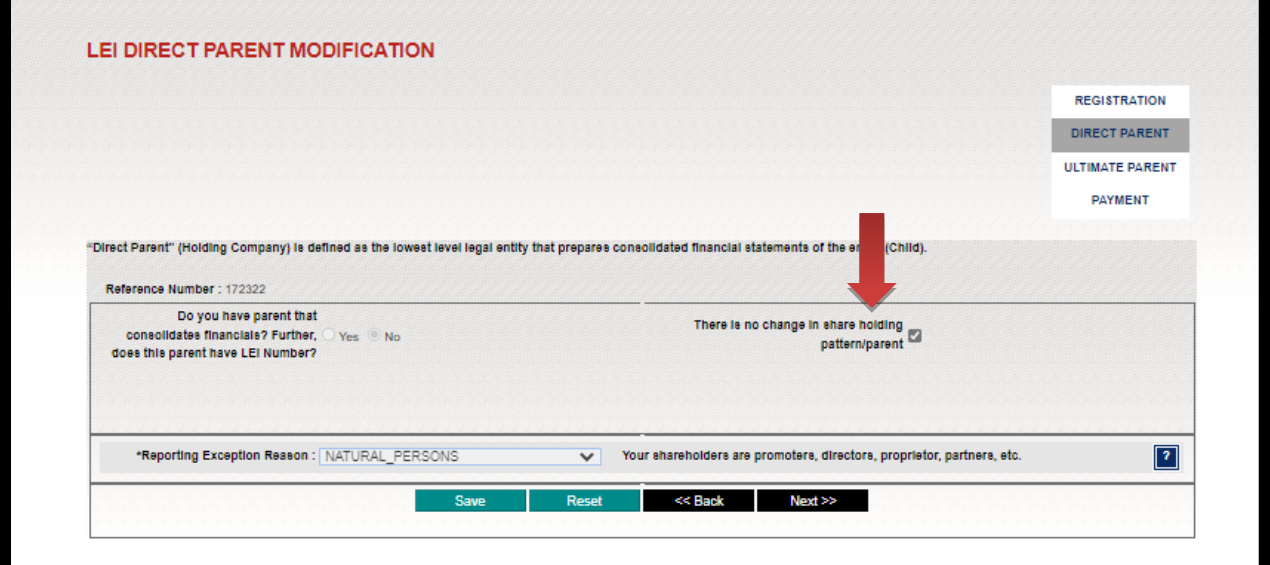

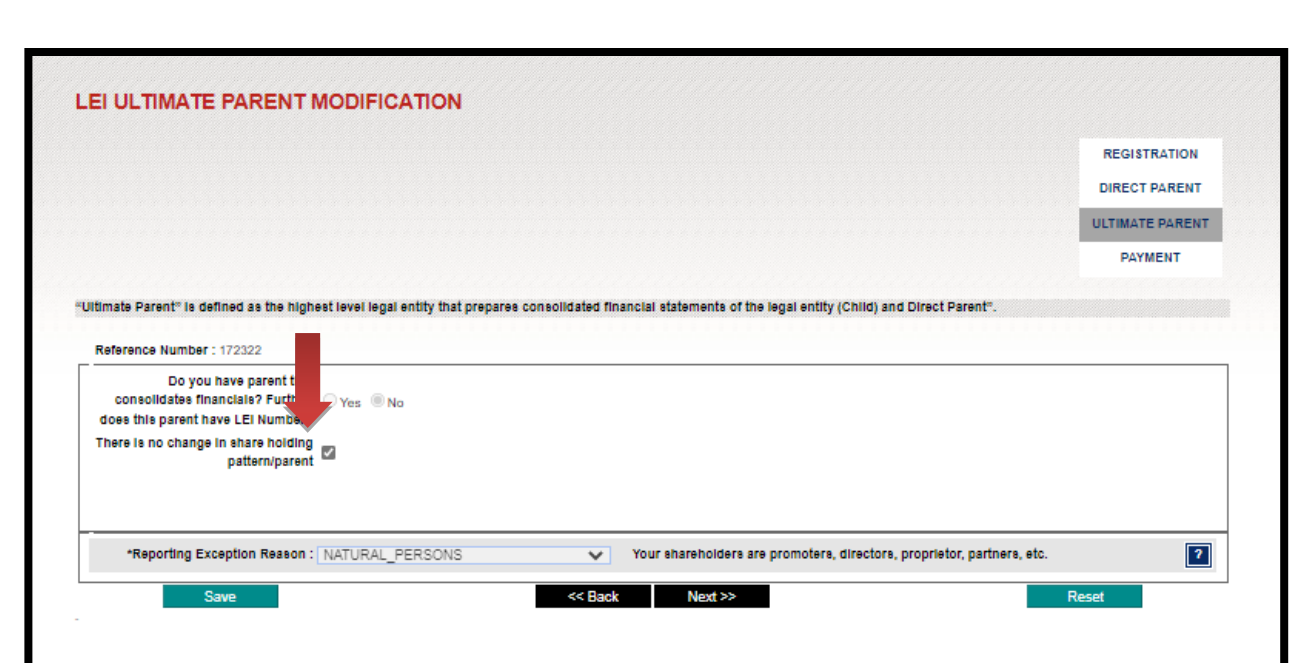

- **6.** After updating the changes (if any), entity has to save the page.
- **7.** The legal entity has to click at Next button which will take the user to the payment page  $(4<sup>th</sup>$  page) and make payment through Internet Banking/ Credit card/ Debit card or Demand Draft. For payment related screenshots, please click **here**.
- **8.** If legal entity has made any changes in the earlier record then the legal entity will upload the documents on the online portal.
- **9.** LEIL will validate the LEI data submitted by legal entity from registration authority and documents sent by legal entity.
- **10.**On successful validation of online form, payment and documents, LEIL renews the application and the same is communicated to the legal entity via email.
- **11.** A digitally signed invoice is sent to the authorized official's mail id after renewal of the application.

Further, we advise you to avoid courier of hard copy of documents and DD payments as it will delay the time taken to receive the courier in this situation. We request you make NEFT payment with details as follows:

#### **Account Holder Name - Legal Entity Identifier India Ltd.**

**Account number - 05420350001234** 

**Bank Name - HDFC Bank Ltd.**

#### **Bank Branch Name -Kamala Mills Compound, Lower Parel**

#### **IFSC Code - HDFC0000542**

You can choose any payment (single/multi year) option as follows:

#### 1) Amount for one year

- 3,540/- (3000/- plus GST @ 18%) for Renewal Applications

## Fee structure for renewals only

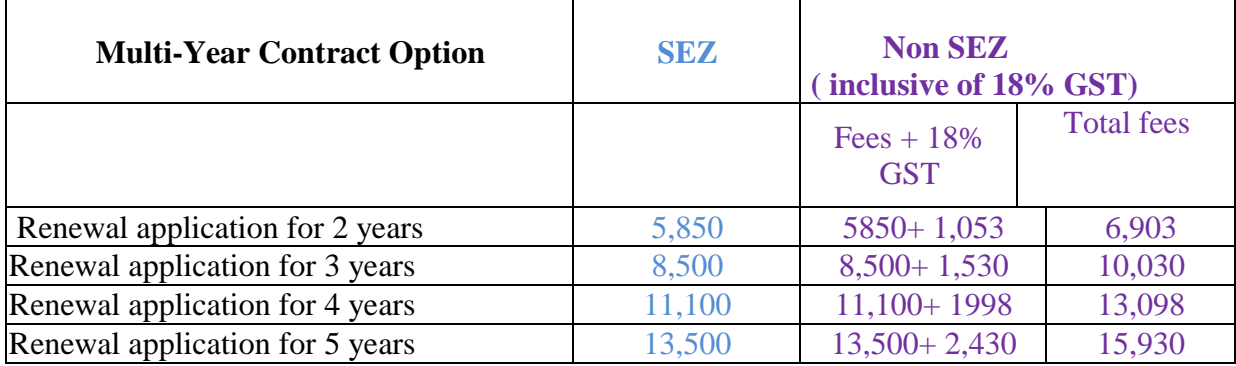

In the multi year option, if the validity of LEI extends beyond the end -date of contract for which term the multi- year fee payment is made due to non submission of required documents for renewal in time, an additional fee of Rs 250/- per month will be levied for the period for which it extends the end date . Entities are, therefore, requested to submit the required documents timely.